# AN UPDATE HAS BEEN MADE TO THE CUPE JOB POSTINGS WEB PAGE

The update includes a fresh yet familiar design, and some new functionality.

**UPDATED PAGE:** cupejobs.uit.yorku.ca

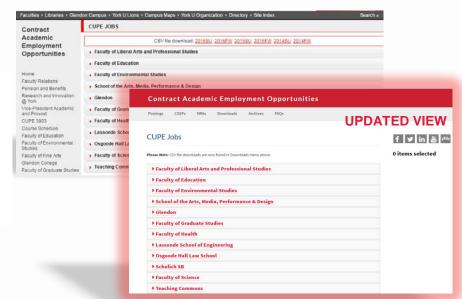

### WHAT'S NEW?

We have added an electronic application system that allows users to apply online for positions listed on the CUBE Jobs website. While this online application system is comprehensive, the option to submit a paper application is still available for users who wish to submit physical applications.

There are two major changes made to the CUPE Job Postings web page.

1. The Postings have been organized into its own tab, and now shows only current sessions. Postings from previous sessions are available in the Archives section of the web page.

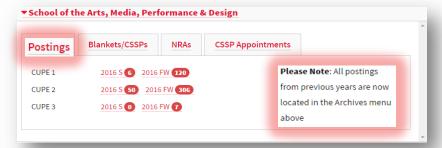

2. The Blankets/CSSPs tab has been added to facilitate the process of making a blanket application, including CSSP applications.

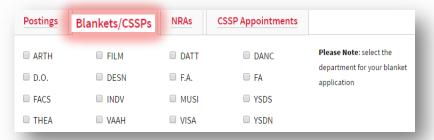

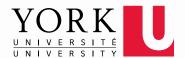

### **POSTINGS**

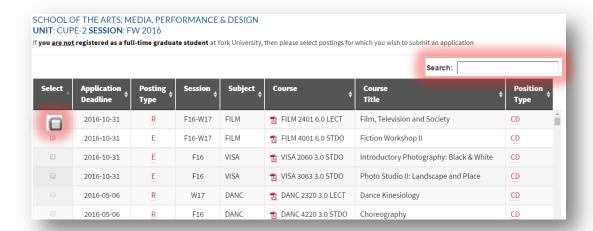

- On the Postings tab, a select column and search bar have been added. If users check a valid course in the select column, it will be added to the job basket located on the CUPE Jobs page.
- 2. The search bar will allow users to sort the table to find specific courses they would like to add.

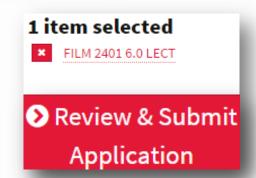

### There are two new intelligent rules applied to the Postings tab

- If users try to select a course that is past its application deadline, this error screen will appear, and they will be unable to select the course.
- 2. If users try to add a CUPE 1 course to the job basket, but a CUPE2 course is already selected in the job basket (or vice versa), this error message will appear and the course will not be added.

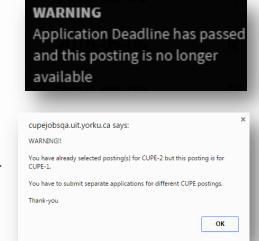

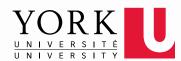

## Blankets/CSSPs

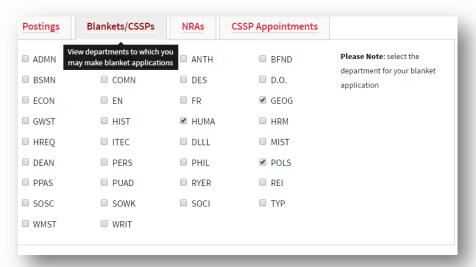

 A Blankets/CSSPs tab has been added to each faculty page. This addition allows for users to add blanket applications for whole programs to the job basket.

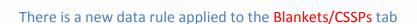

2. Users may add multiple blanket applications to the same job basket; however, if they try to add both specific applications and blanket applications in the same job basket, this error message will appear and the course/program application will not be added to the job basket.

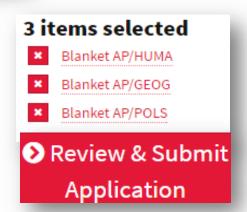

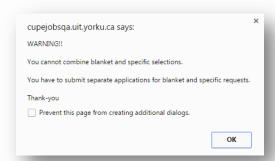

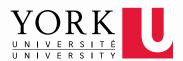

### Job Basket

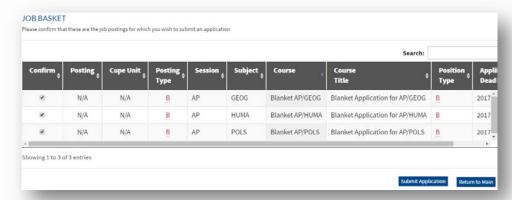

The Job Basket that has been added to the CUPE Job Posting page collects and organizes selected course postings. This feature allows users to compile a list of course postings to which they wish to apply, review, add/delete selections, and submit a mass application for all selected course postings.

- 1. Once users select Submit Application, the Submit Application screen will prompt them to either continue by logging into Passport York, or without logging in via Passport York.
- 2. If users opt to sign in with Passport York, many of their biographical details will be auto-filled.
- 3. If users choose to continue without signing in, they will have to manually input all required information.

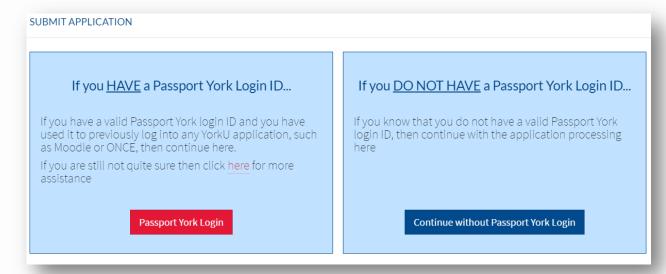

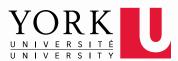

# **Submit Application**

Once users choose to submit their application by logging into Passport York, they will be brought to the personal information screen and prompted to review/update their auto-filled contact information.

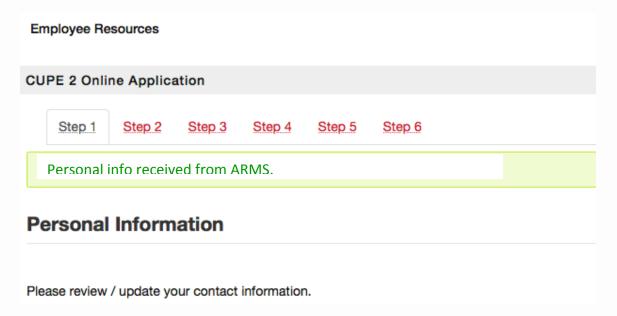

IMPORTANT: Users must select the Next Step button in order for any information they have input to be included in the application. If they jump steps simply by selecting the tabs menu links, the data they input will not be added.

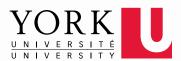

### STEP 2

At Step 2, if users are filling out a blanket application, a screen lisiting which departments/divisons are blanketted will appear, and a field will be available for users to input their course preferences.

# **Blanket Applications**

Faculty Department/Division
Faculty of Liberal Arts and Professional Studies HUMANITIES

Note that a blanket application, to be considered, must be submitted between November 15 and January 31 (or by the next business d commence during the twelve months following January 31. Any application after January 31 is specific to the position or positions listed

If you have any questions about how to fill in this application, please call the CUPE 3903 office at 416-736-5154.

Additionally, eligible CSSP users submitting either blanket or specific applications will be asked if they'd like to participate in the Continuing Sessional Standing Program.

# **CSSP Eligibility (Continuing Sessional Standing Program)**

ARMS data shows that you are not currently eligible for CSSP.

If you believe this to be an error, please contact Faculty relations.

Next Step

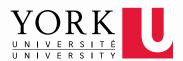

### **STEPS 4 & 5**

Also, the required information on pages 4 & 5 may overlap with the information provided in your CV. If users feel this is the case, they may simply enter N/A into these fields and continue.

### **LAST STEP**

# Review and Submit If you wish to include work history to supplement what is already in ARMS, you can upoad the file here. Upload Work History Document Choose File no file selected CV in ARMS last updated on Wed Oct 12 00:00:00 EDT 2016 Add new CV if desired Choose File no file selected

Please review your application below. If you are content, click submit to send the application to the ARM System. If you would like to revise your application before submitting, go back through the Steps, make the changes, and

### Personal Information

The last step is the 'Review and Submit' screen. It is important that users verify that all data presented on this screen is correct. They can go back to a previous Step in order to add or update data, if necessary.

Users also are given the opportunity to upload CV and Work History documents.

Finally, users are presented with the Employment Equity Self-Identification.

After users have finished everything and submitted their application, they will be sent an email confirmation that the application has been submitted to ARMS.

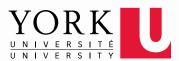